# Краткое руководство Программное обеспечение Access 4.0-1-04 — 4.1-1-00

Документ, переведенный с английского языка | 1516713 · A005

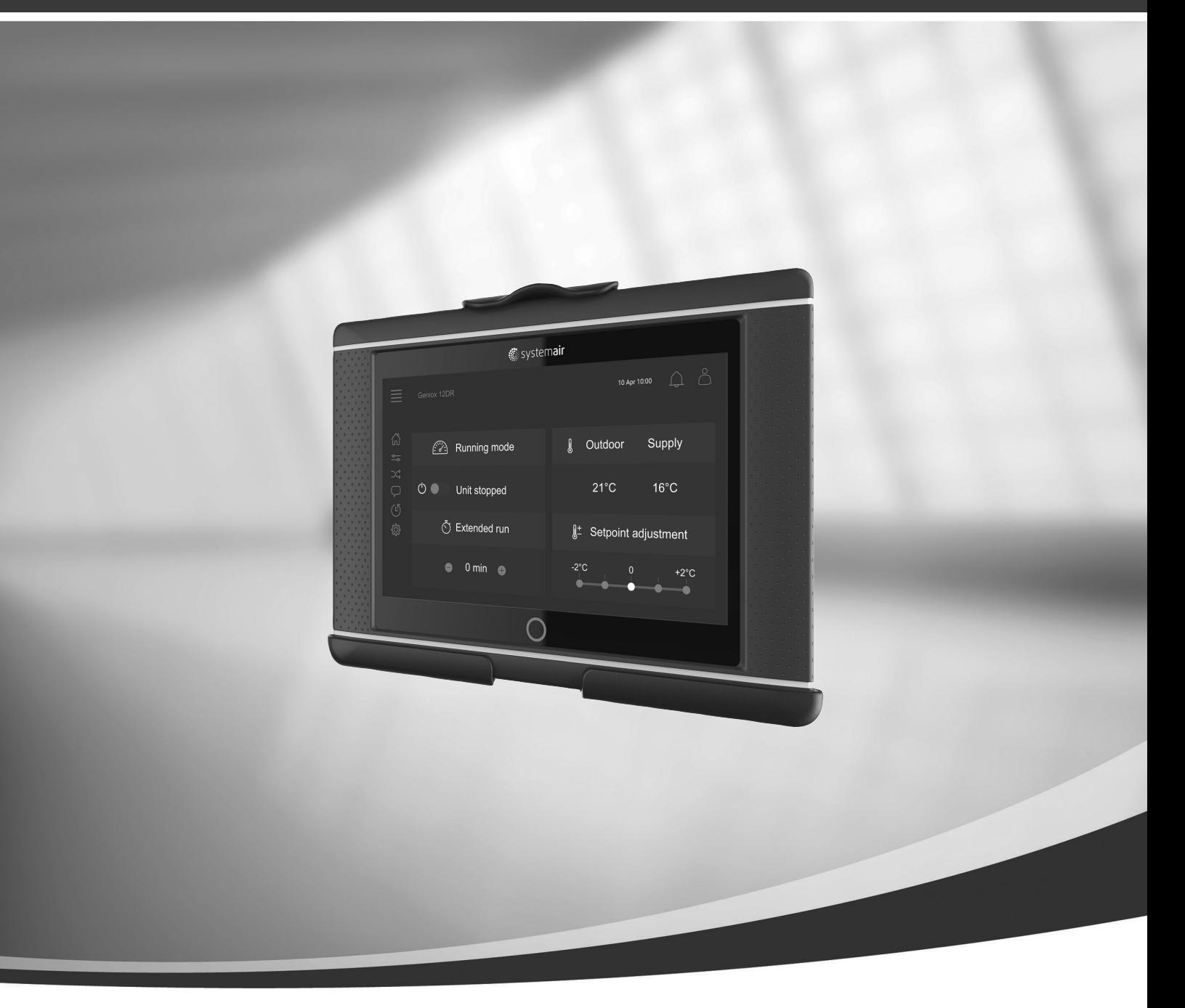

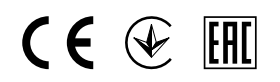

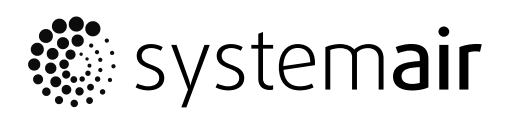

RU

© Авторское право: Systemair AB Все права защищены Ошибки и пропуски принимаются

Systemair AB оставляет за собой право вносить изменения в свои изделия без уведомления.

Это также касается уже заказанных изделий, если такие изменения не относятся к ранее утвержденным спецификациям.

# Содержание

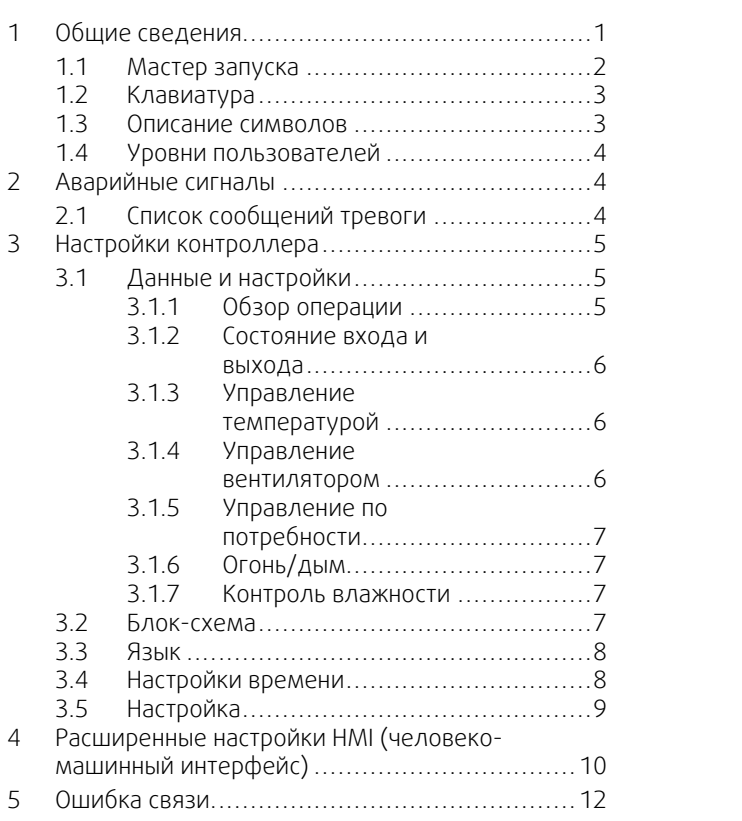

# <span id="page-4-0"></span>**1 Общие сведения**

NaviPad — это пользовательский интерфейс Systemair с 7-дюймовым емкостным сенсорным экраном. Пользовательский интерфейс предоставляет информацию о работе подключенных воздухообрабатывающих агрегатов и позволяет управлять всеми функциями. Управление осуществляется путем нажатия сенсорного экрана, что позволяет активировать функции и изменять настройки, или путем считывания значений в режиме реального времени.

Через 5 минут бездействия экрана активируется спящий режим. Для возобновления работы после бездействия нажмите сенсорный экран. По прошествии еще 10 минут бездействия вернитесь к панели мониторинга системы (рисунок 3) и снова войдите в систему.

Редактируемый текст и значения отображаются синим цветом и отличаются в зависимости от уровня пользователя.

Поскольку пользовательский интерфейс воздухообрабатывающего агрегата состоит из веб-сервера с веб-страницами, для просмотра пользовательского интерфейса можно использовать компьютер. Определите IP-адрес воздухообрабатывающего агрегата с помощью NaviPad (см. пример 4), а затем введите его в поле адреса интернет-браузера.

## **Важно**

- Воздухообрабатывающий агрегат и NaviPad, а также любой компьютер, должны быть подключены к локальной сети с одной и той же IP-подсетью.
- Для навигации по веб-страницам воздухообрабатывающего агрегата поддерживается браузер Chrome для компьютера.

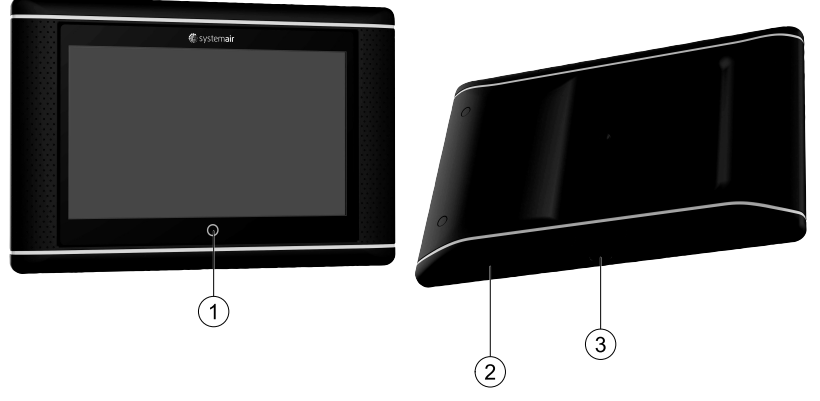

<span id="page-4-1"></span>Рис. 1 (1) Кнопка Home (Домой), (2) порт USB, кнопка перезагрузки, (3) разъем питания и разъем связи

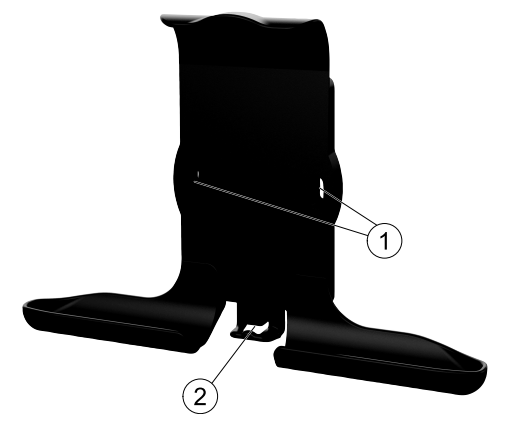

Рис. 2 Кронштейн для NaviPad, (1) точки крепления, (2) петля для кабеля

Закрепите кронштейн на воздухообрабатывающем агрегате с помощью входящих в комплект винтов (вариант крепления на стене также возможен — используйте крепления, соответствующие материалу стены).

## 2 | Общие [сведения](#page-4-0)

## <span id="page-5-0"></span>**1.1 Мастер запуска**

Во время первого включения NaviPad следует откалибровать экран легкими нажатиями на появившихся крестиках.

После этого вам нужно будет заполнить следующую информацию:

- язык;
- время и дату.

Доступные воздухообрабатывающие агрегаты будут показаны в списке устройств. Выберите воздухообрабатывающий агрегат, который вы хотите подключить к NaviPad. Используйте серийный номер контроллера на воздухообрабатывающем агрегате, чтобы убедиться в правильности сопряжения NaviPad с соответствующим воздухообрабатывающим агрегатом.

Если работа мастера запуска будет отменена, то во время следующего включения NaviPad мастер запуска вновь продолжит свою работу до тех пор, пока она успешно не завершится.

#### Версия: PR1.2 (1.1.0.128) и более поздняя

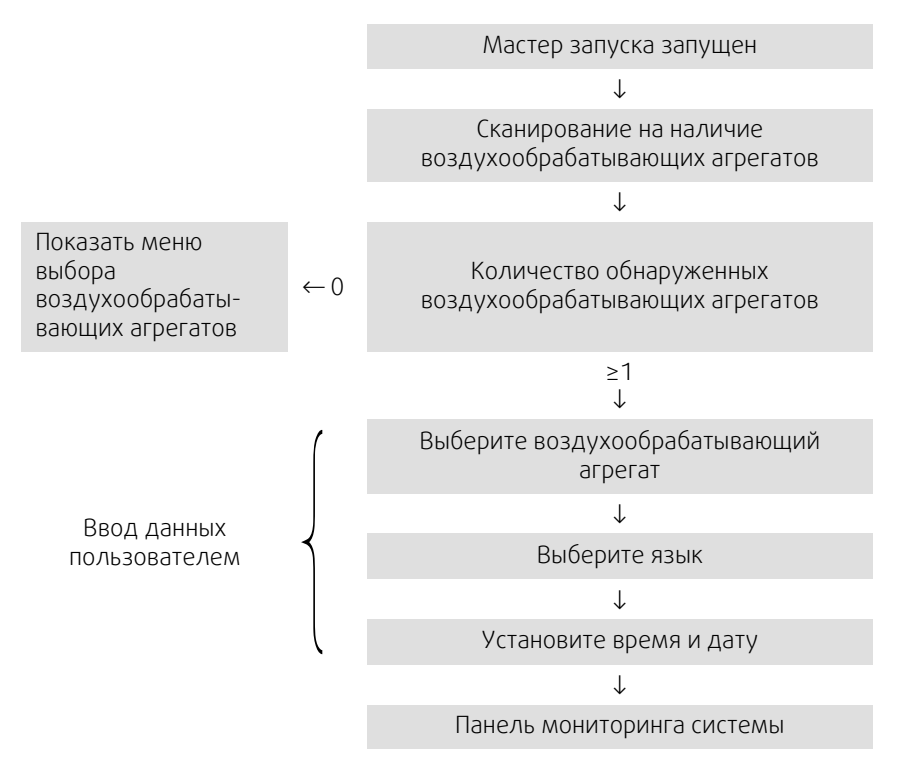

После завершения работы мастера запуска отображается панель мониторинга системы. Нажмите на изображение воздухообрабатывающего агрегата для получения доступа.

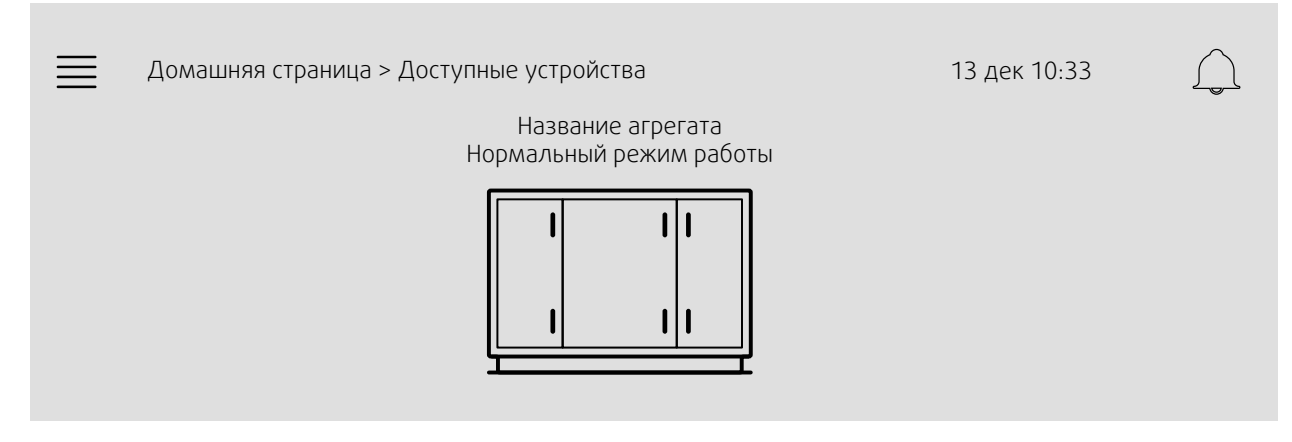

Рисунок 3: Панель системы

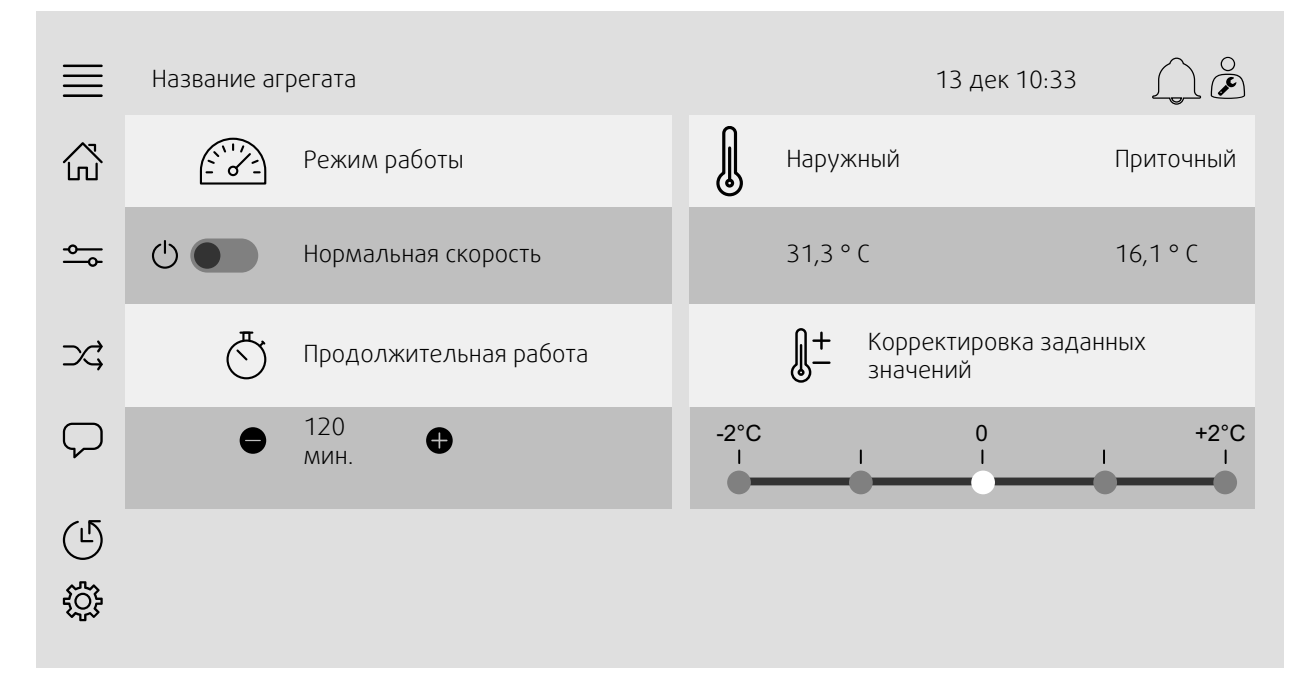

Рисунок 4: На домашней странице представлен обзор состояния работы воздухообрабатывающего агрегата.

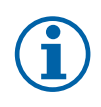

## **Примечание.**

Вы всегда можете вернуться к панели мониторинга системы, нажав кнопку Home (Домой) рисунок [1](#page-4-1),  $(1).$ 

# <span id="page-6-0"></span>**1.2 Клавиатура**

Когда возникает необходимость изменить/написать имя, значение или пароль, в нижней части экрана появляется клавиатура.

## <span id="page-6-1"></span>**1.3 Описание символов**

Блок-схема

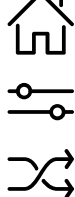

Home (домашняя страница)

#### Данные и настройки

Показывает эксплуатационные данные и настройки

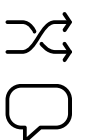

Схематическое общее отображение установки кондиционирования и ее компонентов

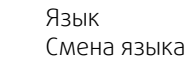

Время и дата Еженедельный график

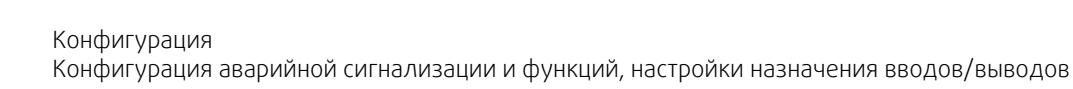

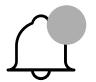

Символ аварийного сигнала сообщает об активации аварийного сигнала. Однократное нажатие на символ обеспечивает переход к списку аварийных сигналов.

# <span id="page-7-0"></span>**1.4 Уровни пользователей**

системы

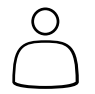

Чтение / запись — домашняя страница (Рисунок 1) Возможными действиями в режиме конечного пользователя являются остановка воздухообрабатывающего агрегата для технического обслуживания (например, замены фильтра), изменение времени продолжительной работы и изменение заданного значения температуры. Отображается блок-схема и активные сигналы в аварийном списке.

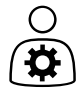

Права на чтение и запись (кроме Конфигурации). Подтвердите/заблокируйте/разблокируйте аварийные сигналы и просмотрите историю аварийных сигналов.

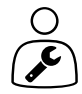

Режим технического обслуживания — войти в систему с паролем 0612 Вход выполнен

Конечный пользователь После выхода из

Режим оператора войдите в систему с паролем 1111 Вход выполнен

Полные права доступа для чтения и записи

# <span id="page-7-1"></span>**2 Аварийные сигналы**

Подсветка кнопки Home (Домой) рисунок [1](#page-4-1), (1) указывает на статус воздухообрабатывающего агрегата.

- Немигающий зеленый нормальное состояние (активных аварийных сигналов нет).
- Мигающий красный активные/возвращенные аварийные сигналы в одном или нескольких воздухообрабатывающих агрегатах.
- Немигающий красный подтвержденные пользователем / заблокированные аварийные сигналы в одном или нескольких воздухообрабатывающих агрегатах, аварийные сигналы не сброшены.

#### Различные уровни аварийных сигналов

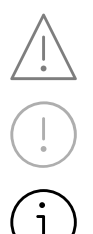

Аварийный сигнал класса A Требует подтверждения

Аварийный сигнал класса B Требует подтверждения

Аварийный сигнал класса C Возвращается после устранения причины аварийного сигнала

# <span id="page-7-2"></span>**2.1 Список сообщений тревоги**

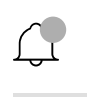

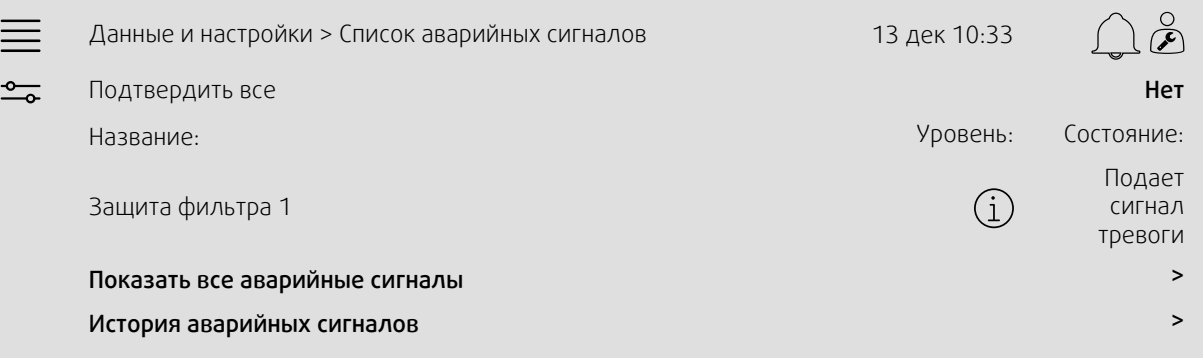

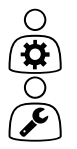

- Состояние аварийного сигнала:
- Подает сигнал тревоги
- Подтвержден
- Заблокирован
- Возвращен

Доступно при нажатии на символ аварийного сигнала.

Введите текущий аварийный сигнал и выберите действие — подтвердить, заблокировать или разблокировать.

# <span id="page-8-0"></span>**3 Настройки контроллера**

Меню и функции могут отличаться в зависимости от фактической конфигурации и/или версии приложения, работающего в воздухообрабатывающем агрегате.

# <span id="page-8-1"></span>**3.1 Данные и настройки**

 $\frac{1}{\sqrt{2}}$ 

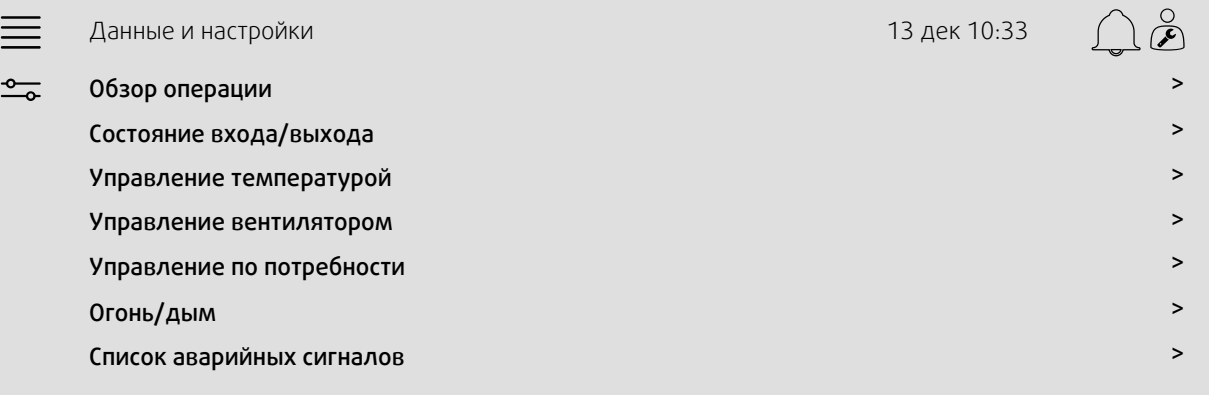

## **3.1.1 Обзор операции**

∩  $\boldsymbol{\alpha}$  <span id="page-8-2"></span>Значение активных сигналов

- Сигналы ввода/вывода и режим работы
- Температура
- Расход/давление воздуха
- CO2
- Относительная влажность
- Нагрев
- Теплообменник
- Охладитель
- Рециркуляция

## **3.1.2 Состояние входа и выхода**

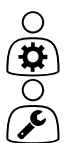

<span id="page-9-0"></span>Состояние входа/выхода Общий обзор:

- Датчики
- Вход/выход
- Управление вентилятором
- Последовательность температур
- Режим работы

Всем можно управлять в ручном режиме.

- Ручная настройка датчика температуры
- Блокировка вентиляторов при регулировке
- Ручное тестирование входа/выхода внешних функций
- <span id="page-9-1"></span>• Исходные значения

## **3.1.3 Управление температурой**

Настройки температуры

- Предельные значения.
- *Заданное значение для текущего типа управления (пример 1).*
- Мин./макс. ограничение.
- Значения наружной температуры.

#### Пример 1: Уставка для текущего типа управления

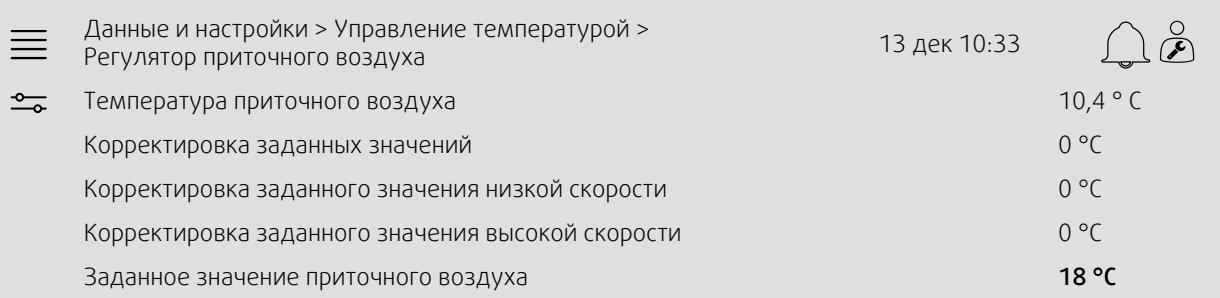

Пример показывает тип управления температурой, установленный для приточного воздуха. Чтобы изменить заданное значение, нажмите на текущее значение и измените его на нужное в следующем всплывающем меню. Подтвердите с помощью ОК. (Редактируемый текст и значения отображаются на NaviPad синим цветом.)

## **3.1.4 Управление вентилятором**

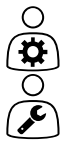

<span id="page-9-2"></span>Настройки управления вентилятором

- Заданные значения для различных скоростей вентилятора
- Компенсация вентилятора, например, кривые изменения скорости вентилятора с компенсацией по температуре наружного воздуха
- Задержка пуска вентиляторов, закрытие заслонок и т. д.
- Меню удельной мощности вентилятора
- Внешние вентиляторы

# **3.1.5 Управление по потребности**

Ο O

> $\cap$ ά

- <span id="page-10-0"></span>Настройки для следующего • CO2
- Рециркуляция
- Дежурный режим
- <span id="page-10-1"></span>• Свободное охлаждение

## **3.1.6 Огонь/дым**

Настройки для:

- Противопожарные клапаны
- Состояние детектора дыма
- <span id="page-10-2"></span>• Тест противопожарного клапана

# **3.1.7 Контроль влажности**

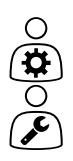

Заданные значения и настройки для осушения и увлажнения

# <span id="page-10-3"></span>**3.2 Блок-схема**

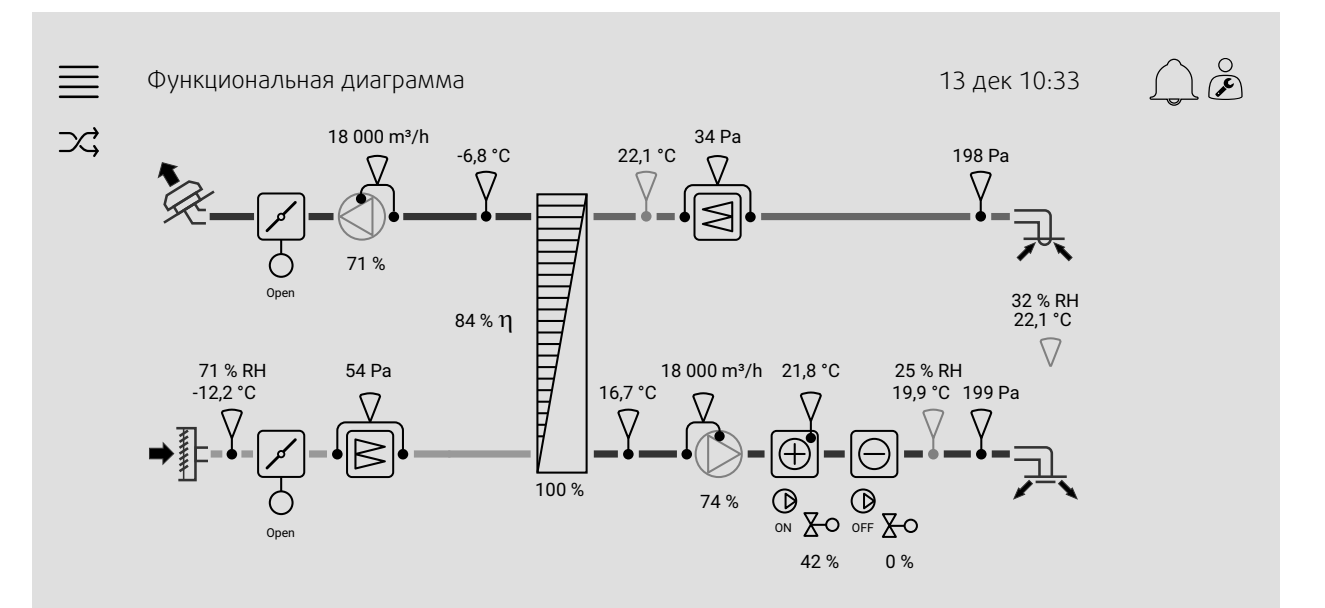

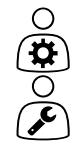

Динамическая блок-схема воздухообрабатывающего агрегата с текущей конфигурацией. Отображаются активные датчики и компоненты, а значения показаны в режиме реального времени. При нажатии на значения или элементы, выделенные синим, выполняется перенаправление на соответствующую страницу настроек и/или обзорную страницу.

# <span id="page-11-0"></span>**3.3 Язык**

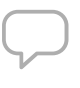

Настройки языка.

• Чтобы синхронизировать NaviPad со всеми подключенными воздухообрабатывающими агрегатами, перейдите на панель системы, нажав кнопку Home (Домой) рисунок [1,](#page-4-1) (1).

Нажмите  $\equiv$ и $\overline{\mathcal{L}}$ , выберите язык.

• С помощью  $\bigcup_{Ha}$  выбранных воздухообрабатывающих агрегатах домашняя страница через NaviPad или компьютер будет изменять язык только на выбранном воздухообрабатывающем агрегате.

# <span id="page-11-1"></span>**3.4 Настройки времени**

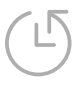

В этом меню можно изменить дату и время, а также другие системные настройки. Настройки для:

- Дата и время
- *График работы (примеры 2 и 3)*
- График работы в выходные дни
- График работы для дополнительных временных групп

Каждый день имеет до двух отдельных периодов работы. Установите желаемое время начала и окончания.

Для выходных установите даты в Настройки времени > График > Календарь выходных дней, а время в Настройки времени > График > Низкая скорость вентилятора / Нормальная скорость вентилятора / Высокая скорость.

#### Пример 2: График работы для нормальной скорости вентилятора

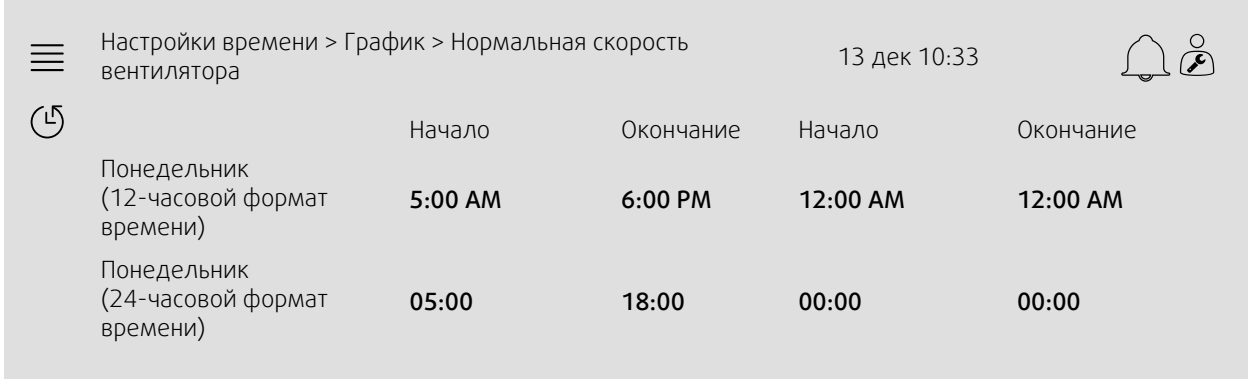

В приведенном выше примере воздухообрабатывающий агрегат запускается с нормальной скоростью вентилятора в 5:00 AM (05:00) и останавливается в 6:00 PM (18:00). Второй период работы деактивирован.

#### Пример 3: График низкой скорости вентилятора

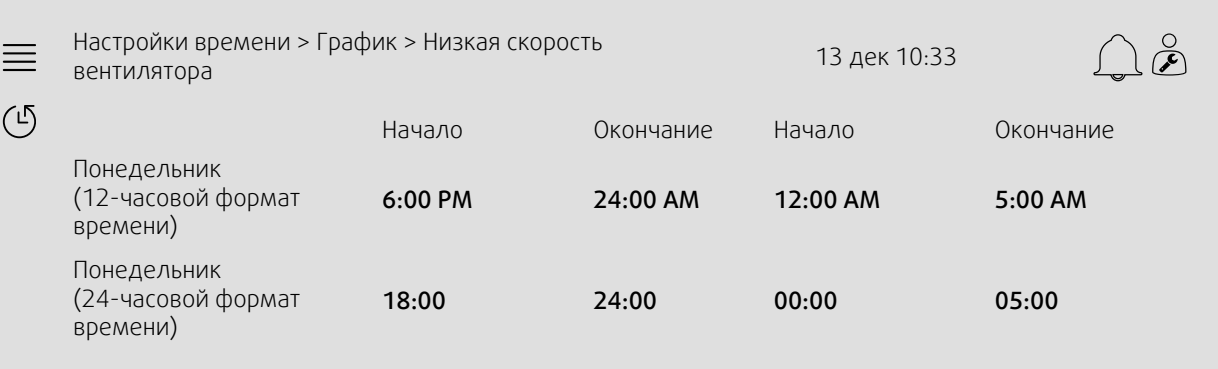

В приведенном выше примере воздухообрабатывающий агрегат запускается с низкой скоростью вентилятора в 6:00 AM (18:00) и останавливается в 24:00 AM (24:00). Второй период работы на низкой скорости вентилятора — между 2:00 AM (00:00) и 5:00 AM (05:00).

## <span id="page-12-0"></span>**3.5 Настройка**

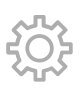

 $\frac{0}{2}$ 

- Настройки системы
- *Мастер конфигурации (пример 4)*
- *Конфигурация функции (пример 5)*
- Настройки назначения входов/выходов
- *Конфигурация аварийных сигналов (пример 6)*
- ПИД-регуляторы

Мастер конфигурации представляет собой меню, которое упрощает процедуру активации и конфигурации общих принадлежностей и функций, а также назначения входов и выходов. Мастер автоматически создает необходимые конфигурации и инструктирует пользователя по ограниченным опциям.

#### Пример 4: Мастер конфигурации

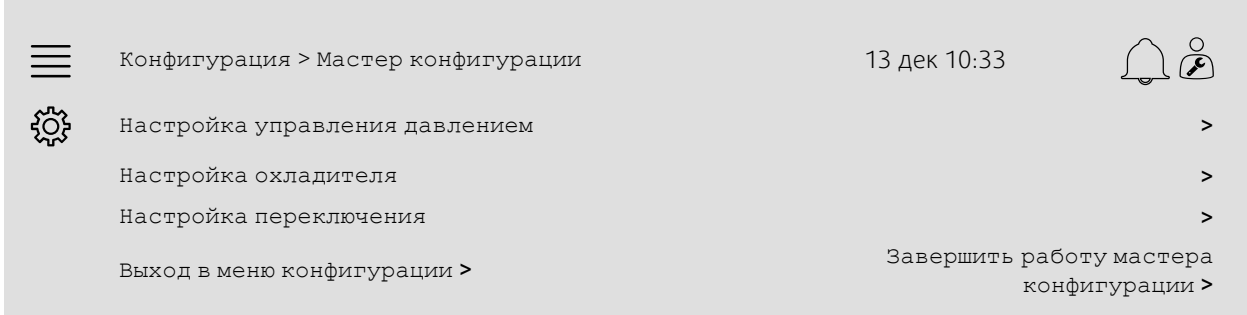

Если мастер конфигурации не распространяется на требуемую принадлежность или функцию, то ее можно сконфигурировать в меню конфигурации.

## Пример 5: Конфигурация функции

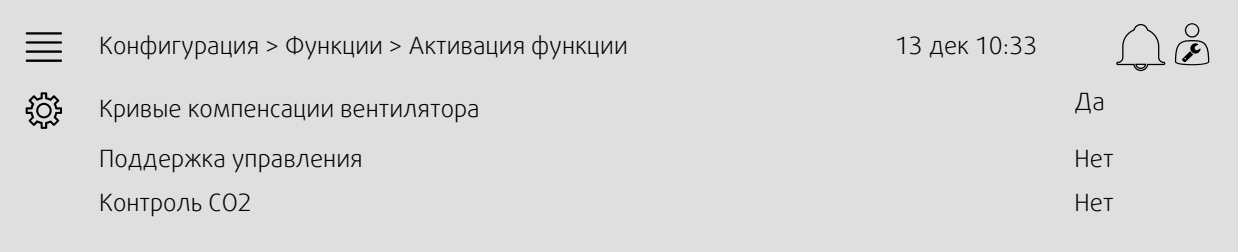

Для активации функции перейдите к Активация функции. Выберите функцию для активации и задайте «Да» в следующем всплывающем меню. Значения для активированной функции теперь видны и могут быть скорректированы в Настройках данных.

При необходимости назначьте входы и выходы в Настройках назначения ввода/вывода.

#### Пример 6: Конфигурация аварийных сигналов

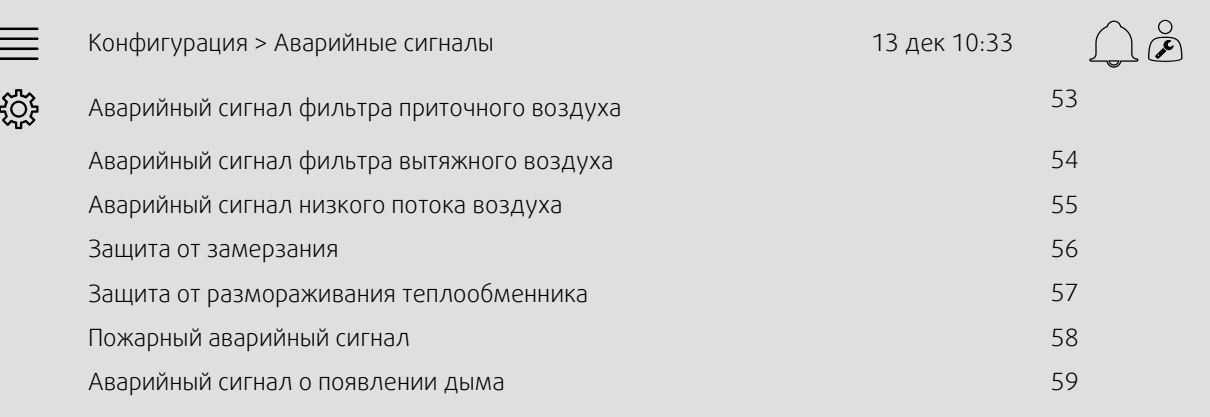

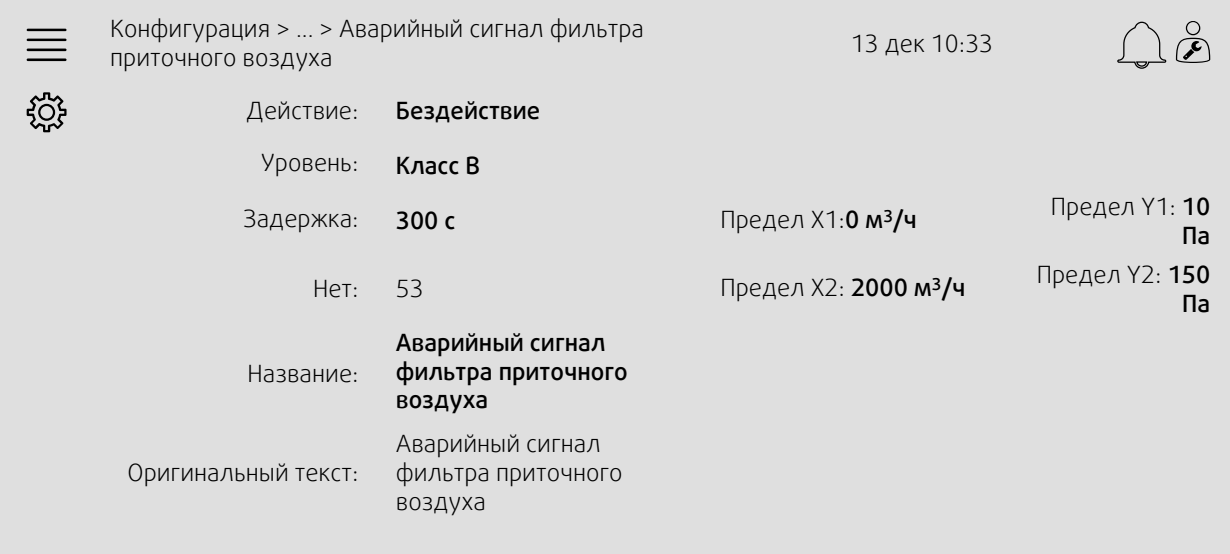

# <span id="page-13-0"></span>**4 Расширенные настройки HMI (человеко-машинный интерфейс)**

Нажмите кнопку Home (Домой), чтобы вернуться на панель мониторинга системы, рисунок [1](#page-4-1), (1). Перейдите в

и выберите

Расширенные настройки HMI. Требуется вход: 1111.

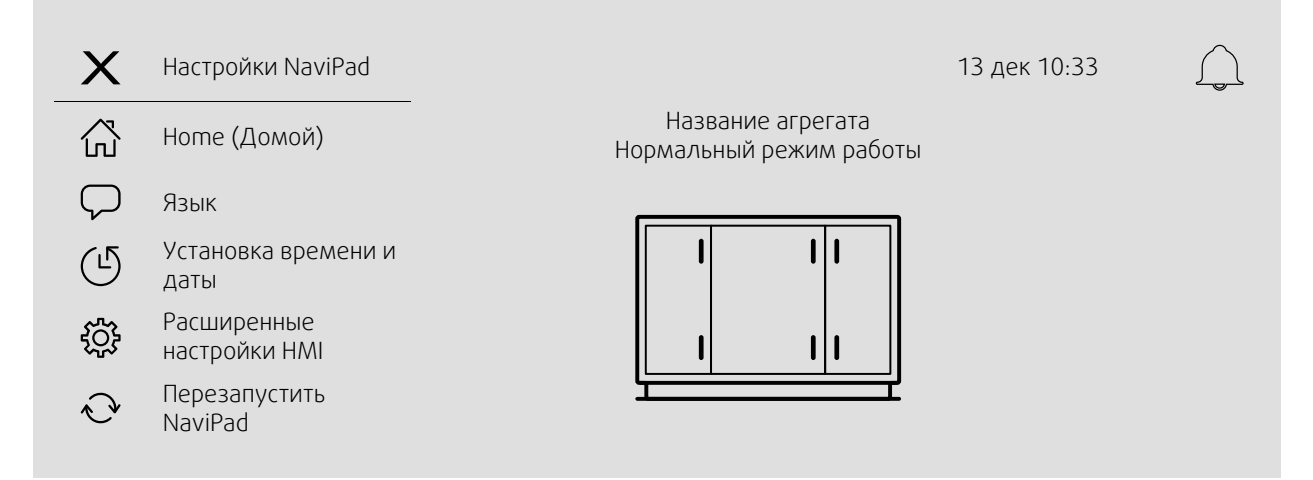

- *Доступные устройства (воздухообрабатывающие агрегаты) (пример 7)*
- Сменить пароль
- Настройка Ethernet. Можно настроить автоматическое получение динамического IP-адреса от сервера DHCP или задать статический IP-адрес вручную1
- *Восстановление заводских настроек NaviPad (пример 8)*
- Обновление программного обеспечения
- <sup>1</sup> *Для получения дополнительной информации о настройке статического IP-адреса см. «Руководство по связи Access»*

#### Пример 7: Доступные устройства (воздухообрабатывающие агрегаты)

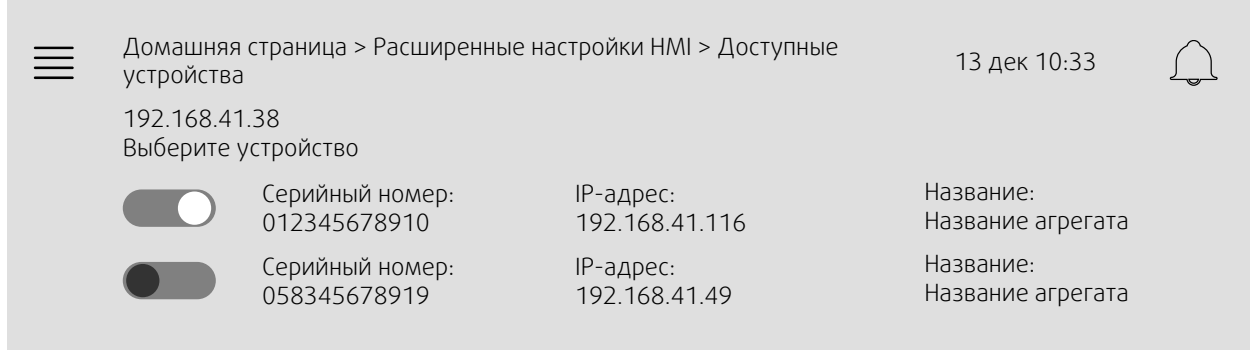

Появится информация о воздухообрабатывающем агрегате. Нажмите кнопку, чтобы выбрать воздухообрабатывающий агрегат для его сопряжения с NaviPad. Если в одной IP-подсети имеется несколько воздухообрабатывающих агрегатов, будет представлен список доступных воздухообрабатывающих агрегатов.

IP-адрес NaviPad представлен над заголовком «Выберите устройство».

#### Example 8: Восстановление заводских настроек NaviPad

От вас потребуется подтвердить действие.

Все настройки, включая пароль, будут сброшены, и опять включится мастер запуска.

## 12 | [Ошибка](#page-15-0) связи

# <span id="page-15-0"></span>**5 Ошибка связи**

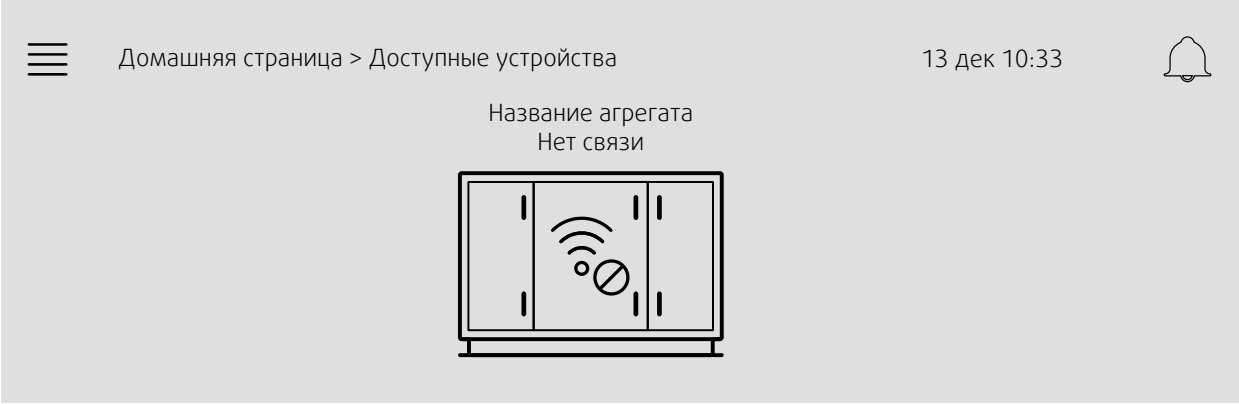

Если отображается вышеуказанный символ, то связь с выбранным воздухообрабатывающим агрегатом отсутствует. Одной из причин может быть то, что изменился IP-номер. Вернитесь к доступным устройствам (воздухообрабатывающим агрегатам) (рис. 4), и сначала деактивируйте все воздухообрабатывающие агрегаты, а затем активируйте их снова.

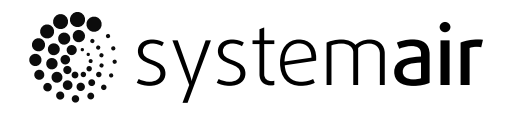

Systemair Sverige AB<br>Industrivägen 3 SE-739 30 Skinnskatteberg, Sweden

Phone +46 222 440 00 Fax +46 222 440 99

www.systemair.com